# **Signature Manual Addendum**

----~.~--------~

#### Welcome to Signature GSI

Signature is an exciting new set of control panel devices that allow you to customize your GS. With Signature, you can customize boot configurations, screen blanking effects, and add digitized sounds to many of the functions of your computer. And best of all, the entire Signature package sells for about the same price that you might pay for just one of these features on a Macintosh computer!

NOTE: When you first install Signature you will notice that there are only two sounds in Sonics and one blanking effect in Phantasm. Don't worry, we've included a plethora of additional sounds and effects on the Signature disk. Simply use the Add button to lind the sounds and effects you'd like to include in Signature and add them in.

## 3.5" disk users

Although Signature works besl with a hard drive and 2 megabytes of *memory,* it can work in a number of configurations with two 3.5" disk drives and somewhat less memory. Keep in mind that every time you add a digitized sound to Sonics, or a blanking effect to Phantasm more disk space and memory will be required. Since there is not much room on a 3.5" diskette with the system software, you may have to select a smaller configuration that works best for you. For a smooth installation on a 3.5" boot diskette, you will want to follow these general steps:

- 1. Prepare the boot disk.
- 2. Install Signature.
- 3. Test the configuration and customize.

#### Preparing a 3,5" boot disk

For the best results, start with a clean copy of the GS/OS system disk (version 5.04 or later). In order to fit the Signature files onto the disk, you will need to delete some of the unnecessary, or infrequently used liles. Each of the Signature features need a certain amount of space:

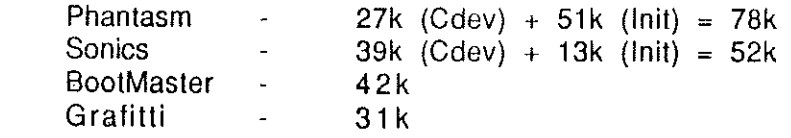

You do not need to install all of the Signature modules. You may opt to install only one or two of them. Add up the amount of free space needed for the modules that you wish to use in order to judge how many of the unnecessary files you need to delete from the system disk.

Files you can safely delete from your disk are:

The entire /System.Disk/Tutorial folder and the /System.Disk/AppleTalk folder (assuming you are not using AppleTalk). Just drag them over to the trash and select Empty Trash from the Special pull-down menu.

Additional files you may delete:

In the volume directory:

If you will not be launching BASIC programs, you may delete BASIC.SYSTEM and BASIC.LAUNCHER.

In the Drivers folder:

If you are not using a 5.25" diskette drive, you may delete the AppleDisk5.25 file.

If yOU are not using a Modem, you may delete the Modem file.

If you are not using a Printer, you may delete the Printer, Printer.Setup, and ImageWriter files.

~~,~------. \_ ... - -----

In the System.Setup folder:

If you have a ROM 3 IIGS (1 meg on the motherboard), you may delete the file TS2.

If you have a ROM 1 IIGS (256k on the motherboard), you may delete the file TS3.

In the Cdev folder:

Any of these files which you would like to delete are fine, since you can access any of these functions by pressing CTRL-ALT-ESC.

In the Fonts folder:

You may delete any of the fonts which you do not think you will use. A suggested configuration is to delete all of the fonts except for the 10 point fonts.

### Installing Signature to a 3.5" boot disk

- 1. Install your system disk in drive one and the Signature disk in drive 2.
- 2. Turn the power to your computer on, or boot the computer on the system disk.
- 3. When you reach the finder, launch the Signature Installer on the Signature disk.
- 4. Use the check boxes to select which of the Signature features you wish to install to your boot disk and click on the Install button.

Signature automatically checks to see if you have enough room on the boot disk for the configuration you chose. Once the installation is complete, press the OUIT button. Signature automatically reboots the system. Keep in mind that you will always need to keep the boot disk in the drive while you are using your computer for Signature to operate properly.

When using the installer, it might seem as though you cannot get both Sonics and Phantasm onto the 3.5" disk at the same time. This is because the CDEVs take up quite a bit of room. The good news is that the CDEVs are only needed In order to customize the features of Sonics and Phantasm. To fit both on the disk at once:

1. Install one of the features (Sonics or Phantasm), then access the CDEV to set it up the way you want. For instance, customize the Phantasm sleep corner. Then delete the CDEV (you will find them in the ISystem.Disk/System/Cdevs folder).

2. Then Install the other feature and repeal the process.

#### Testing the Configuration

Å  $\tilde{\gamma}_{\rm{eff}}$ 

To test the configuration, boot the newly installed disk. When you reach the Finder, pull down the Apple menu and select Control Panel. You should be able to scroll through the control panel devices to see the CDEVs which you just installed. Refer to the manual for instructions on how to use these new features.

Thank you lot purchasing Signature GS. If you have comments or need help using Signature, feel free to call our Technical Support Hollino at (313) 774-7740.